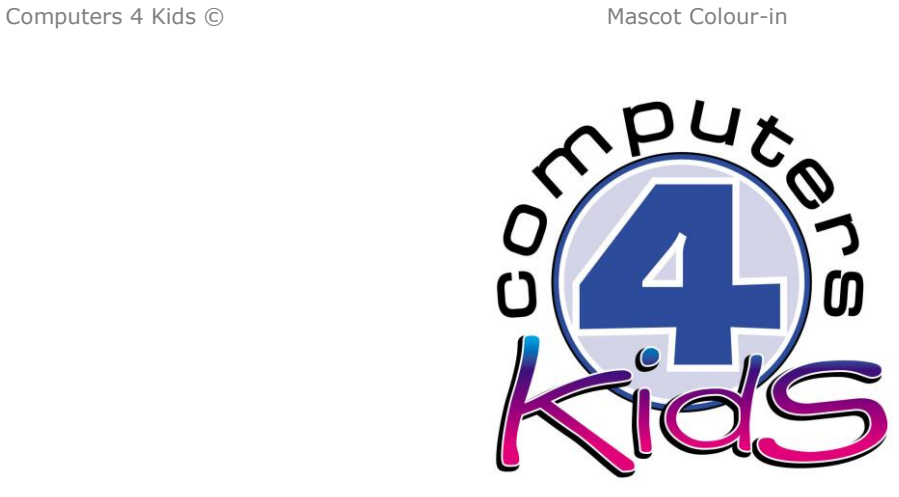

# **Integrated ICT Learning Unit**

Volume R Mascot Colour-in

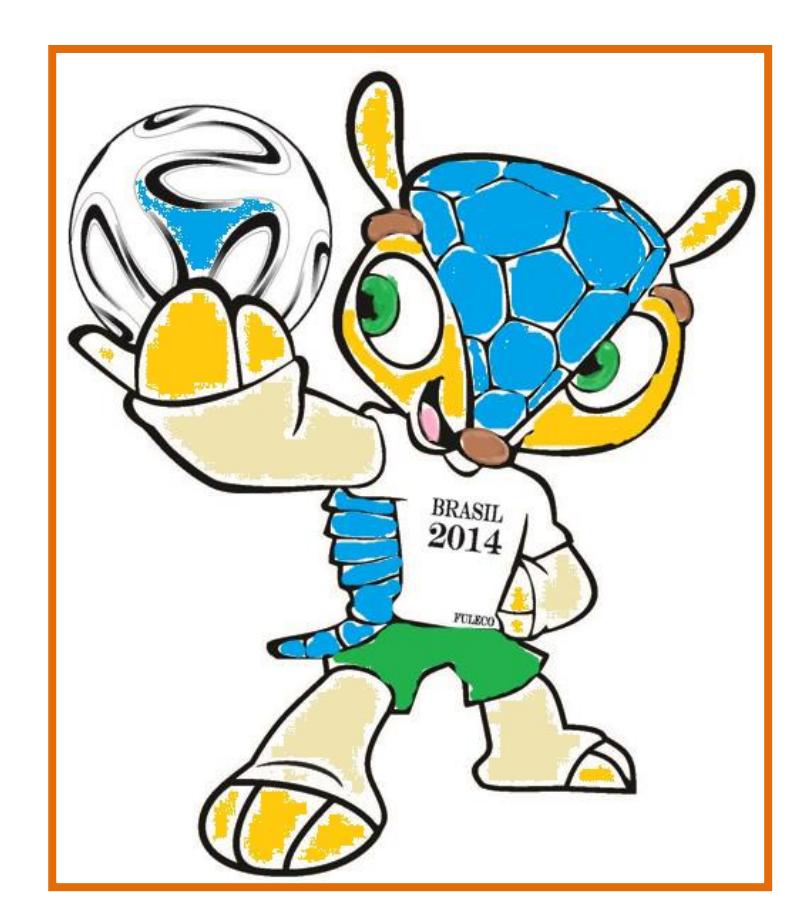

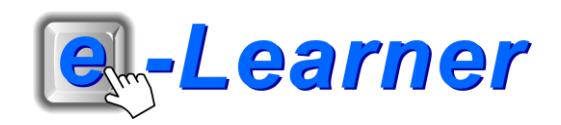

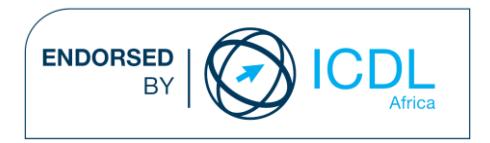

#### **Overview**

This integrated ICT learning unit consists of one activity which explores the concept of **colouring in the Fifa World Cup mascot.**

#### **Lesson format:**

- 10 minutes Educational game (optional; at the discretion of the teacher)
- 5 minutes "Tech Talk" which introduces ICT terminology
- 5 minutes Touch Typing skills which develops essential touch typing techniques
- 20 minutes+ Integrated activity involving tasks which relate to relevant content being covered in the classroom

#### **ICT applications used in this Learning Unit:**

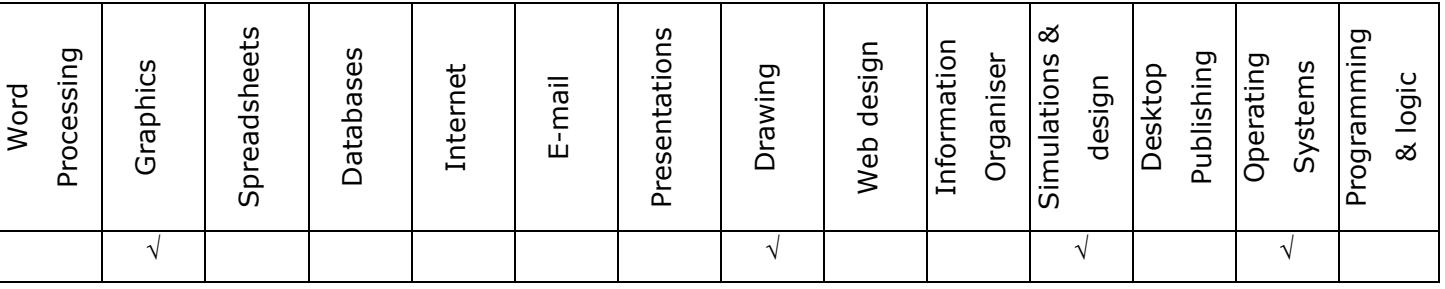

#### **Structure of the Learning Unit:**

#### **Integrated Activity**

This lesson is aimed at integrating ICT into current, relevant class curriculum. Using this approach enables learners to use the computer not only as a working tool but also as a relevant learning tool to learn new concepts and skills or consolidate previously learnt work. This activity will take between 20 – 60 minutes (or 1-3 lessons) to complete depending on the ability of the learners and the time available.

#### **e-Learner Assessment**

The required assessment for each unit is completed by the ICT teacher by means of evaluating each skill on the skills matrix. The ICT teacher can indicate on the skills matrix whether the skill is being practised or developed by inserting a tick in the appropriate column next to the appropriate skills. Should the teacher wish to formally assess the skills, a symbol of 1, 2, 3 or 4 is inserted into the matrix in the assess column next to each skill assessed. The corresponding skills should also be marked off on the e-Learner Administration System and forwarded to Head Office when completed. As a pre-requisite for accreditation, all the required skills for each e-Learner unit need to be mastered. In this way, the level of ICT competency as well as the progress of each learner can be monitored. This matrix may be printed or photocopied for each learner.

The European Computer Driving Licence Foundation Ltd Trade Marks and logos are registered in Ireland and other countries. This programme has been developed by Computers 4 Kids and has been endorsed by the ECDL Foundation. ECDL Foundation Endorsement signifies that in its opinion the general principles of good programme design and operation have been used by the developer. Unauthorised use of the Endorsed Product Mark is prohibited. All Rights Reserved.

## **STRUCTURE OF LESSON MASCOT COLOUR-IN**

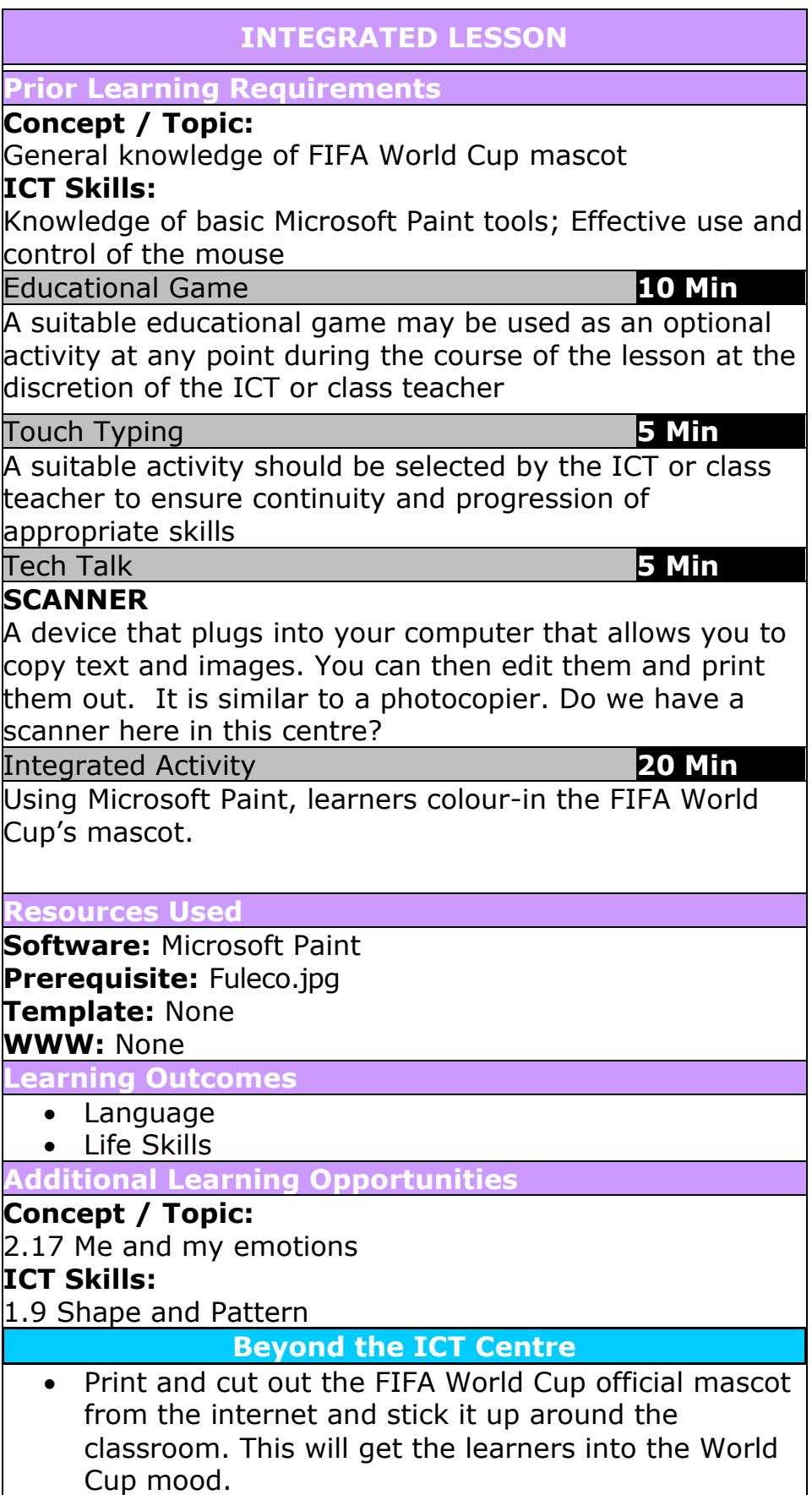

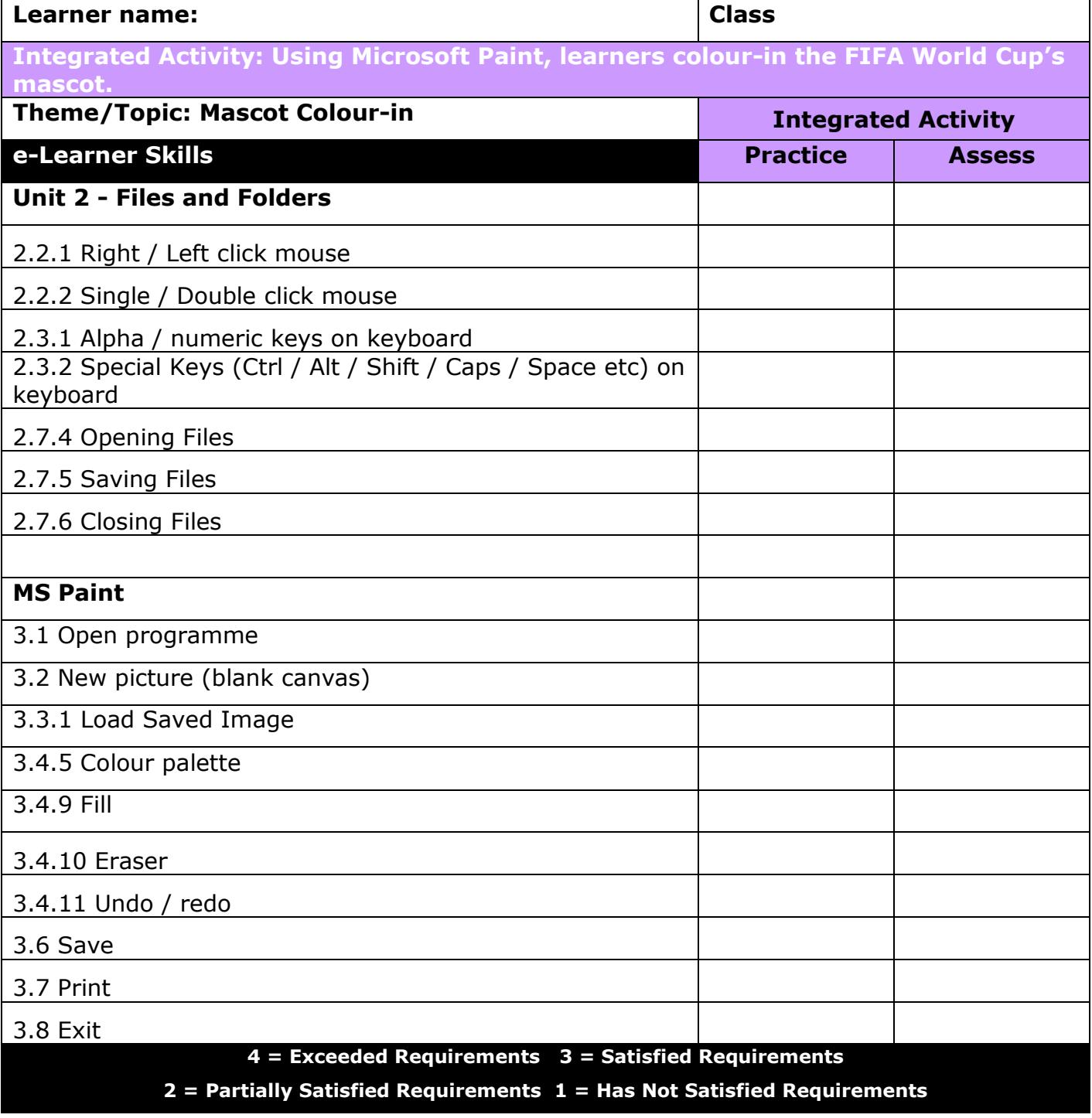

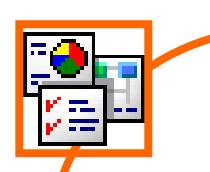

### **INTEGRATED ACTIVITY**

In order to promote relevant discussion, the following questions are posed by the educator to the learners:

- **Do you know what kind of animal the FIFA World Cup's mascot is?**
- **- Do you know what the mascot's name is?**
- **Why is it important to have a mascot for a sport?**

A short discussion takes place about the FIFA World Cup's mascot, what kind of animal it is and what the purpose of a mascot is.

Mascot: The tatu-bola, an armadillo that defends itself from predators by rolling up into a ball, was chosen as the official mascot by FIFA at a ceremony organised by the local organising committee in September 2012. His name is Fuleco, meaning "**Fu**tebo**l**" ("Football") and "**Eco**logia" ("Ecology") in Portuguese, Brazil's primary language.

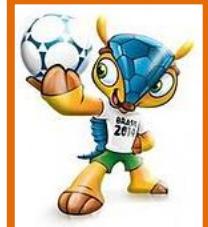

Today we are going to colour-in the FIFA World Cup's offical mascot.

#### **Task: The learners will colour-in the Fifa World Cup's mascot.**

*Note to the educator:*

*This task requires the template mascot 2014.jpg* for this lesson.

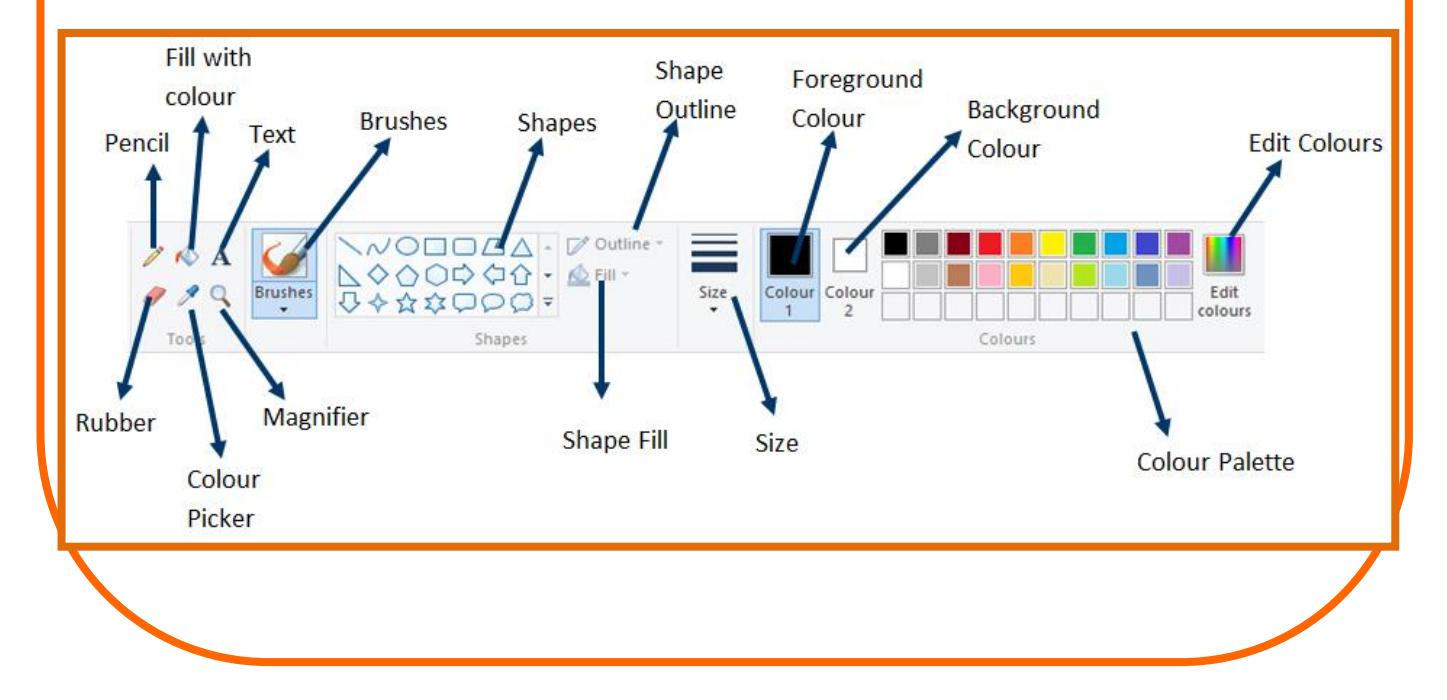

Set as desktop background

Properties

About Paint

Exit

1. Open **Microsoft Paint** by double clicking on the desktop Ж shortcut icon or locating it on the start menu. 亀 Paste 2. Open the template **mascot 2014.jpg**  $\rightarrow$  **Paste down facing** Select ×. **arrow**  $\rightarrow$  **Paste from**  $\rightarrow$  **locate the image**  $\rightarrow$  **Open.** Paste 3. In Paint find the **toolbar** on the left and click on the Paste from **paintbrush**. 4. At the top of the **toolbar**, choose what thickness of paintbrush you want **Size** down facing arrow **choose**  Size Colour Colour **suitable thickness**.  $\overline{2}$  $\mathbf{1}$ 5. Choose a colour from the **palette** at the top of the **screen**. 6. Colour-in the FIFA mascot using the correct colours. 7. Note: you can use the Paint Fill tool to colour-in. 8. Type your name and grade on your picture: On the **toolbar**  $\rightarrow$  click on the **A** icon. Hold the left mouse button down and drag down and across to File form a box big enough to write in. Click in the box. New 9. Type your name and grade inside the box.  $\frac{1}{2}$  Open 10. When you have finished colouring in the mascot, you should  $Save$ **print** your work out  $\rightarrow$  File  $\rightarrow$  Print  $\rightarrow$  Print  $\rightarrow$  OK. Save as 11. Close the program: **File**  $\rightarrow$  **Exit** (Windows 8) OR **Paint icon**  $\rightarrow$ **Print Exit** (Windows 7) OR use the "X" in the top right-hand corner From scanner or camera of the screen. $\blacksquare$ Send in email

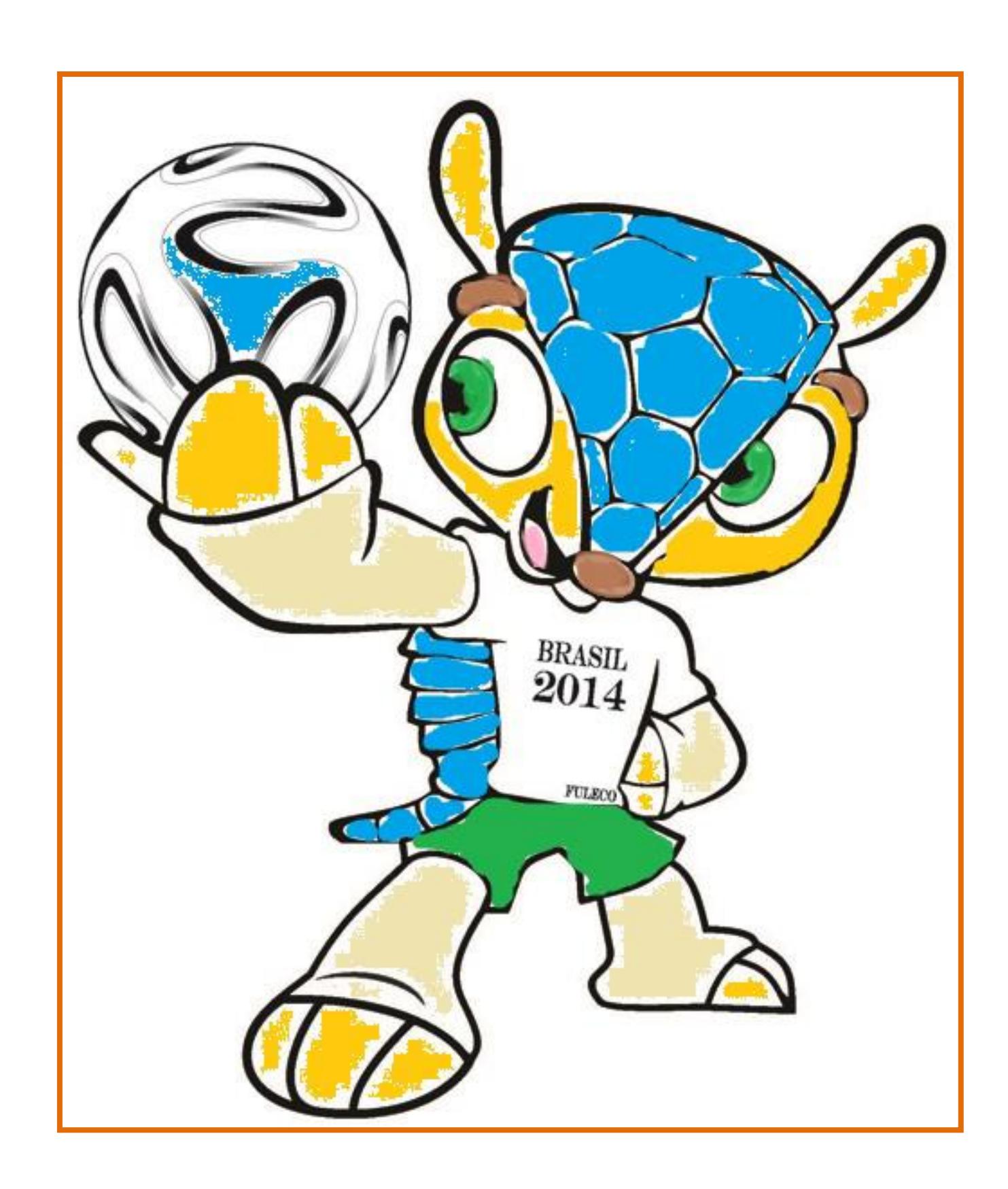

Computers 4 Kids ©